# **TRUNG TÂM ĐÀO TẠO NGUỒN NHÂN LỰC**

Số: 69A/HD-CNTĐ-NNL *Tp. Hồ Chí Minh, ngày 07 tháng 10 năm 2021*

# **HƯỚNG DẪN Về công tác coi thi trực tuyến các lớp Công nghệ thông tin**

Trung tâm đào tạo nguồn nhân lực hướng dẫn giảng viên coi thi trực tuyến các lớp Công nghệ thông tin Cơ bản 1, Cơ bản 2, Nâng cao 1, Nâng cao 2 – CAD, Nâng cao 2 – Excel.

#### **A. Yêu cầu**

- Có mặt trước giờ thi 30 phút.
- Chuẩn bị laptop cá nhân hoặc máy vi tính.

#### **B. Tiến trình coi thi trực tuyến**

#### **Bước 1**: Mở trình duyệt **web Chrome**

#### **Bước 2**: Đăng nhập **Chrome**

- Sử dụng tài khoản

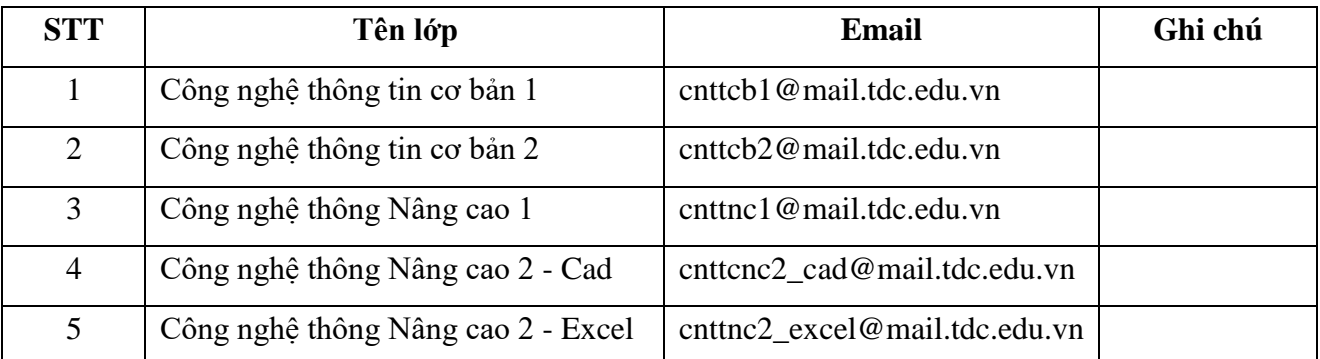

**Bước 3:** Nhắn đường link Google meet.

- Đăng nhập Google chat
- Chọn Group lớp thi tương ứng (trung tâm đã tạo).
- Thêm email của học viên tham dự kỳ thi (thực hiện trước khi thi theo kế hoạch).
- Nhắn đường link Google meet (đường link trong kế hoạch tổ chức thi).

## **Bước 4**: Truy cập Google meet

- Theo link Google meet trong kế hoạch tổ chức thi.

## **Bước 5:** Điểm danh

- Nhân ghi hình "start recoding"

- Đọc tên học viên theo danh sách (Họ và tên, ngày sinh, Nơi sinh); kiểm tra hình ảnh từ webcam của từng học viên và đối chiếu với thẻ sinh viên hoặc CMND/CCCD. Ghi chú nếu thông tin học viên sai.
- Thông báo Mã học viên cho học viên (mã dùng để thi lý thuyết).
- Ghi chú các trường hợp vắng, sai thông tin vào file danh sách (file được đính kèm trong thư mục tổ chức thi).

## **Bước 6**: Ghi hình quá trình thi

- Yêu cầu học viên tạo thư mục chứa file ghi hình lưu tại ổ đĩa D
	- o Cú pháp tạo thư mục lưu file ghi hình: **<Mã học viên>\_<Họ và tên học viên>**

## *Ví dụ*: Học viên **Nguyễn Văn A** có Mã học viên là **HV1**, thì thư mục lưu video là:

## **HV1\_Nguyen Van A**

- Yêu cầu tất cả học viên bật Camera trên Google meet và đồng thời bấm ghi hình trên phần mềm Apowersoft [\(https://www.apowersoft.com/free-online-screen-recorder](https://www.apowersoft.com/free-online-screen-recorder) [\)](https://www.apowersoft.com/free-online-screen-recorder) (xem thêm hướng dẫn quay màn hình máy tính)
- Nhắc nhở học viên nếu không có video ghi hình màn hình thì kết quả thi sẽ không được công nhận.

## **Bước 7:** Thi lý thuyết

- Gửi đường link và hướng dẫn thi lý thuyết qua Google chat <http://test1.tdc.edu.vn/login/index.php>
- Hết giờ thi yêu cầu học viên
	- o Chụp màn hình điểm thi gửi qua Google chat.
- Sau khi toàn bộ học viên đã gửi hình điểm thi qua Google chat.
	- o Kiểm tra file hình từng học viên và thông báo điểm cho học viên (sử dụng Google meet).
	- o Ghi điểm vào danh sách (file được đính kèm trong thư mục tổ chức thi).

## **Bước 8:** Thi thực hành

- Yêu cầu học viên tạo thư mục chứa bài thi lưu tại ổ đĩa D
- o Tạo thư mục với cú pháp: *<Lớp học>\_Mã HV\_Đề thi\_<Họ và tên học viên> Ví dụ*: Học viên **Nguyễn Văn A** học lớp CNTT **CB1** có Mã học viên là: **HV1**, đề thi **01**, thì thư mục chứa bài thi có tên là: **ThiCB1\_HV1\_De01\_Nguyen Van A** (không có dấu)

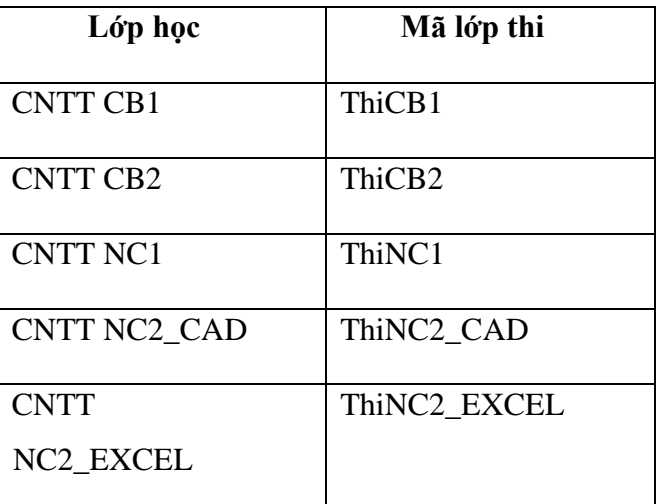

- Gửi bài thi thực hành qua Google chat (file trong thư mục lớp thi – google drive)

- Hết giờ thi thực hành.
	- o Nhắn link Google form gửi bài thực hành qua Google chat (form trung tâm đã tạo).
	- o Nhắc học viên link nộp bài sẽ đóng sau 5 phút.
	- o Sau thời gian 05 phút khóa form nộp bài thi.
	- o Kiểm tra toàn bộ học viên đã gửi bài (mở Google drive kiểm tra).

#### **Bước 9**: Gửi video ghi hình

- Yêu cầu học viên dừng ghi hình, lưu video về máy tính.
- Yêu cầu học viên nén thư mục chứa file ghi hình
- Nhắn link Google form gửi video ghi hình qua Google chat (form trung tâm đã tạo).
- Kiểm tra toàn bộ học viên đã gửi video.
- Dừng ghi hình Google meet.
- Khóa share thư mục chứa bài thi thực hành.
- Kết thúc buổi thi.

#### **Bước 10**: Chấm bài

- Chấm bài và nhập điểm trên danh sách thi (tương ứng với thư mục lớp thi – google drive) (tối đa 07 ngày)

#### **Bước 11**: Tổng hợp dữ liệu tổ chức thi

- Chép file video Google meet vào thư mục tương ứng với lớp thi (Google drive).
- Giảng viên lưu bài thi thực hành và danh sách điểm.
- Xóa các thành viên ra khỏi nhóm Google chat tương ứng với lớp thi.

# **GIÁM ĐỐC TT. ĐÀO TẠO NGUỒN NHÂN LỰC**